# Moffice CRM Products & Payments

### **Introduction**

To start utilizing Moffice CRM for sales, you will need to input information about your products and services and accompanying payment methods. Adding this data will help track sales and profits from purchases. The product information will also be pulled when using product-related data such as when creating a product quote or product sale. Likewise, after inputting product and payment information, users can track comprehensive sales and payment records through the Sales menu. Helpful for international sales as well, Moffice CRM allows users to see the number of sales and the total amount earned per currency. Thus, through adding product and payment information, users can enjoy easier data entry, more accurate analysis, and more precise record-keeping for their business.

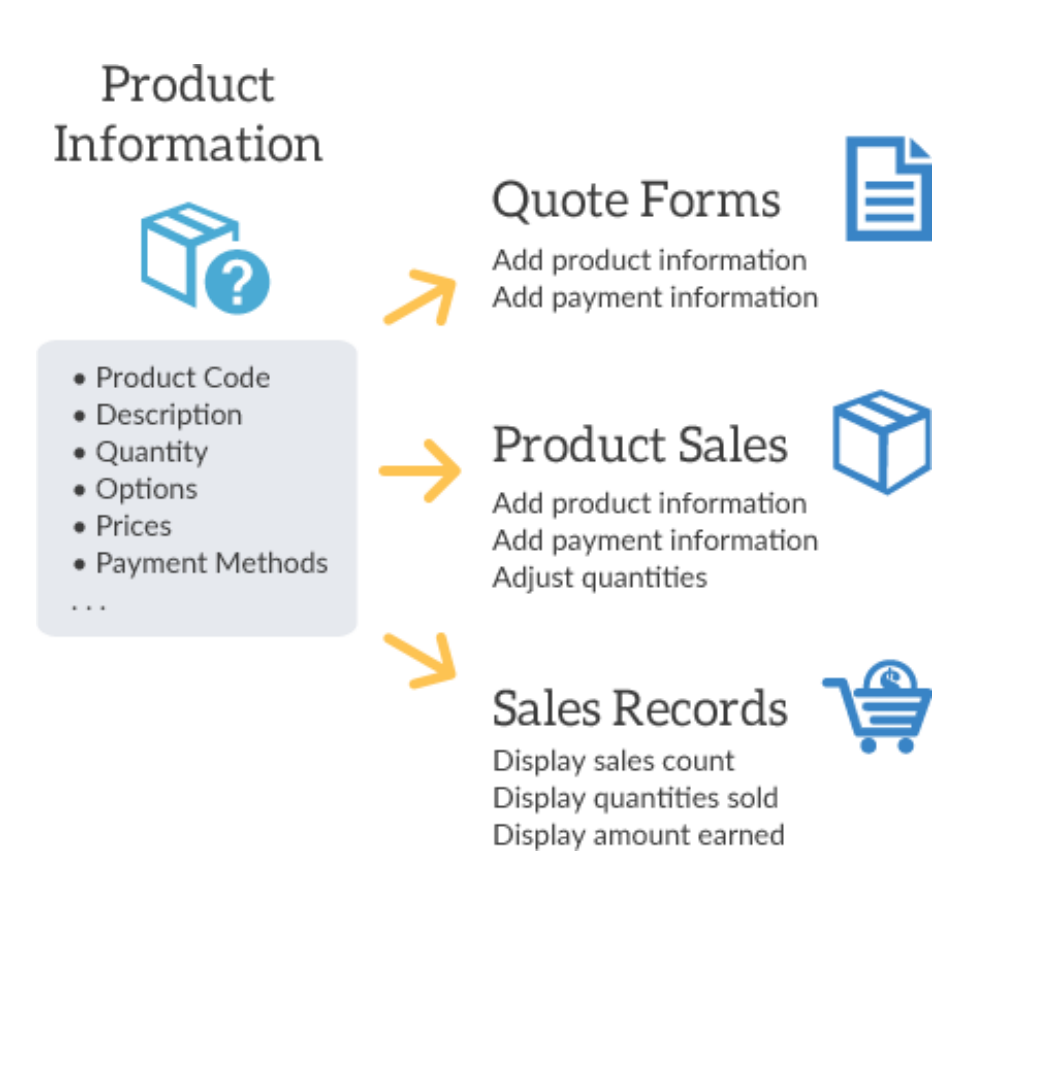

# **Adding a Product Group**

Just like setting up an organization chart for people, utilizing products requires an organization chart for items before completion. To start setting up, head to Products > Products > Product Groups. You'll create folders for each relevant product group and add products inside those folders.

After adding products to the groups, you can check the complete product count and sales statuses per group through this menu as well.

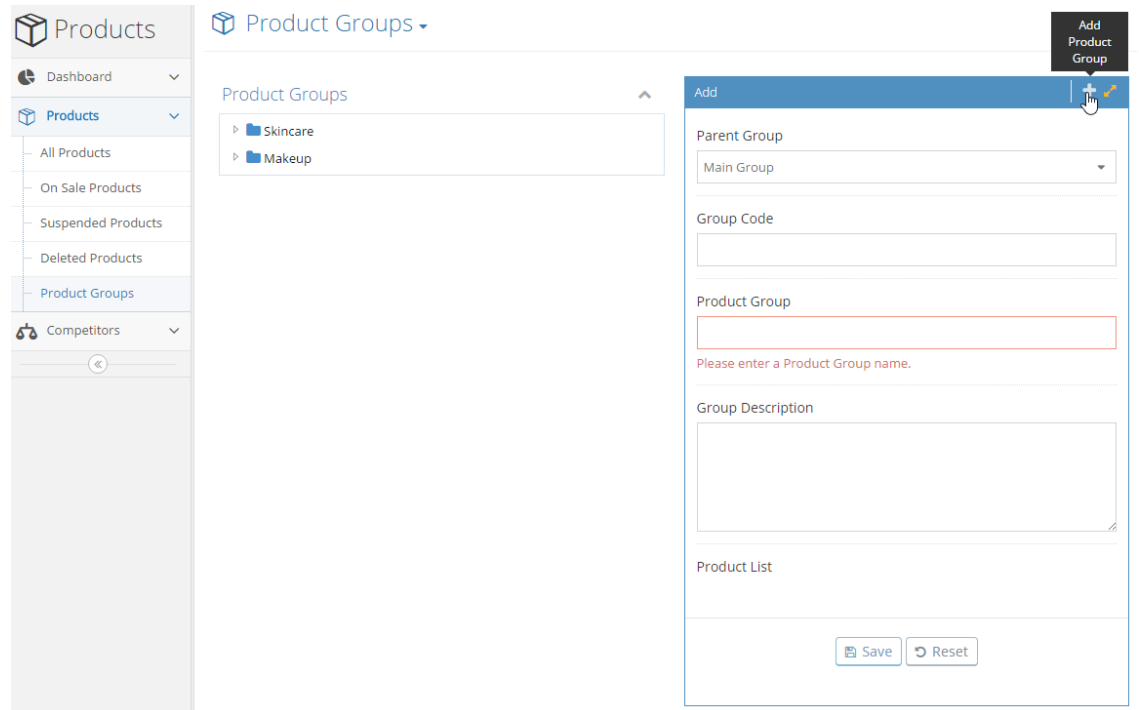

#### Product Groups -

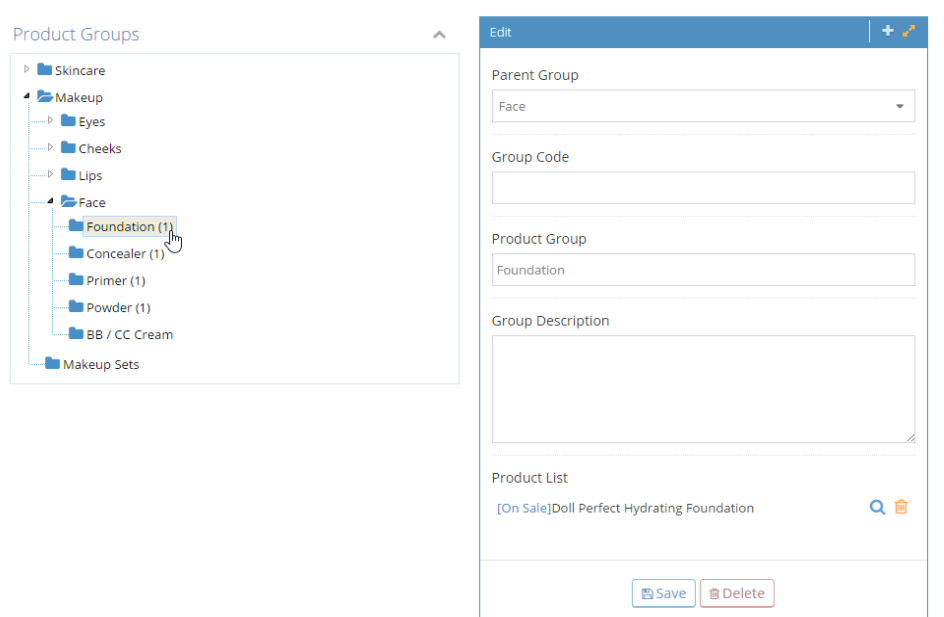

# **Adding a Product**

Now, to utilize product data, you must naturally add a product and its information. To do so, head over to the Products menu. Products must be added one-at-a-time because Moffice CRM must individually generate specific Product Keys.

To add a new Product, click the pencil icon to open the creation page.

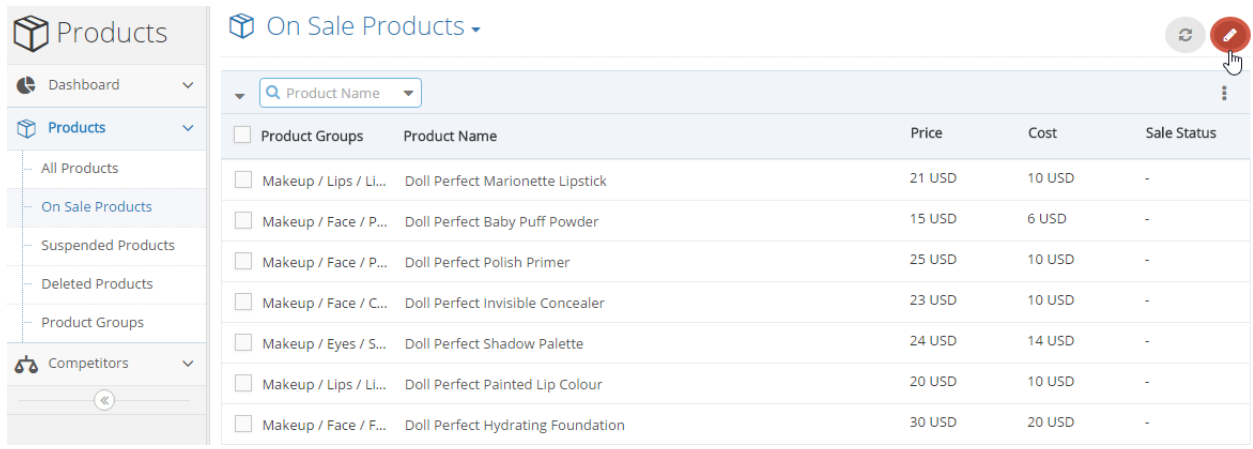

While most of the creation page is fairly straightforward, some parts may seem a little confusing. We'll be going over some of these difficult parts. Under Product Group, you'll notice a gray field for Product Code. This is the automatically generating Product Code that Moffice CRM will create. No input is needed here.

# **T** On Sale Products .

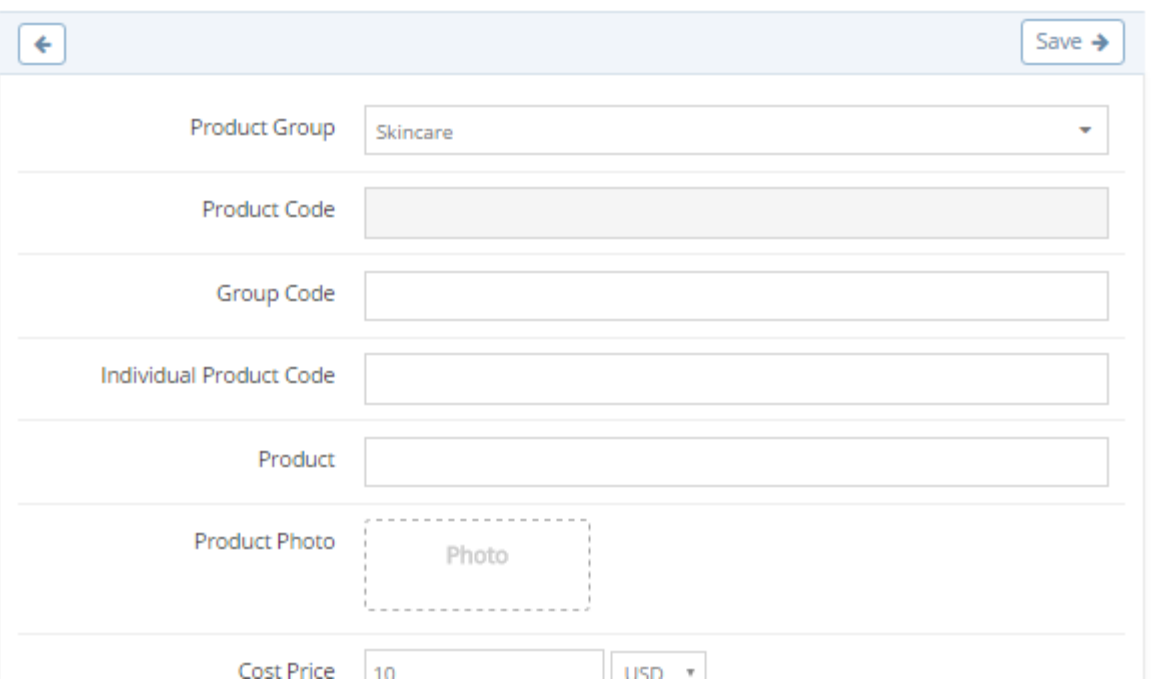

Another confusing part may be the cost input fields. Here is an overview of what types of price data are needed for their product.

**Cost Price:** Cost to produce the product/services. This may include employees' time and hourly rate, supplier material costs, transportation logistics, and more.

**Sale Price:** Price of good or service charged to Customers

**Supply Price:** Minimum price at which a supplier or company agrees to supply the goods or services

**Dealer Price:** Price that the dealer pays to the manufacturer or supplier after receiving a good or service

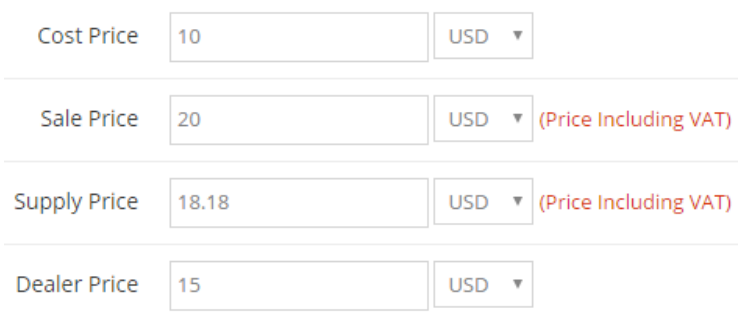

### **Selecting a Payment Method**

Choosing payment methods is most possibly confusing portion when creating a new Product. Note that a similar screen will be used when adding a new Product Sale as well. To select a payment type, simply click the check box for the desired payment method. One product may utilize multiple payment methods.

### **One Time Payment**

One Time Payments are single payments made for the good or service and will not repeat in the future.

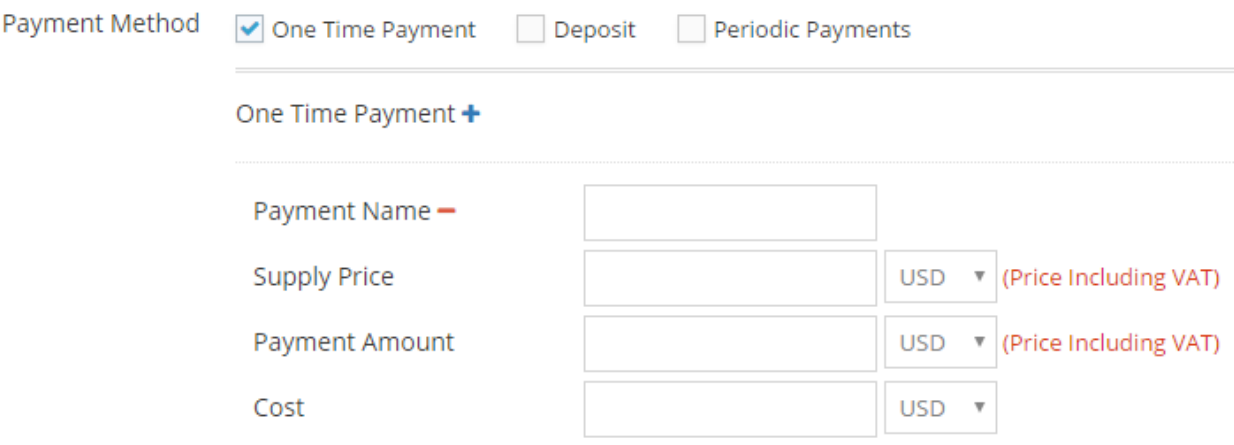

#### **Deposit**

Payment Method Deposit Periodic Payments One Time Payment Deposit + Payment Name -▼ (Price Including VAT) **Supply Price USD** Security Deposit **USD**  $\blacktriangledown$  (Price Including VAT) Cost **USD** ÿ Refund  $\overline{0}$ USD  $\mathbf{v}$  (Price Including VAT)

Deposit payments are payments are made, usually given with a refund, prepaid for your good or service ahead of time.

### **Periodic Payments**

Periodic Payments are for recurring subscription payments that happen on a specific time basis. These can be weekly, biweekly, monthly, quarterly, yearly, etc.

### Periodic Payments +

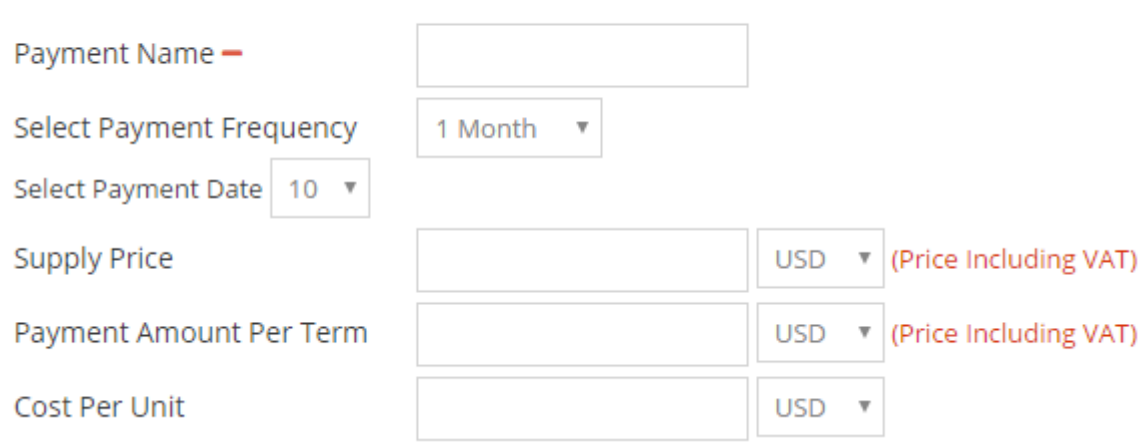